### Manage your field lighting:

by phone online smart phone live help 24/7 with reports securely

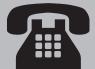

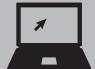

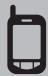

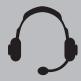

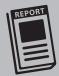

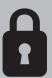

User Guide: Control-Link Central™ Service Center and Website

# **Contents**

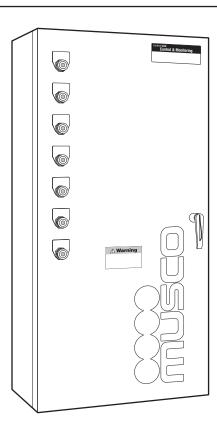

| Welcome to Control-Link Central Service Center         |     |
|--------------------------------------------------------|-----|
| Overview                                               | . 3 |
| The Control-Link Central Service Center Team           | . 3 |
| Control and Monitoring Hardware                        | . 3 |
| Communication with Control-Link Central Service Center | 3   |
| The Control-Link Central Service Center Website        | . 3 |
| User Guide                                             |     |
| Overview                                               | 4   |
| Logging In                                             | 4   |
| Home                                                   | 4   |
| Online Tutorial                                        | 4   |
| Scheduling                                             | 5   |
| The My Schedules View                                  | . 5 |
| Creating a New Schedule                                | .6  |
| Changing an Existing Schedule                          | . 7 |
| Deleting a Schedule                                    | 8   |
| Turn Lights ON Immediately                             | 9   |
| Turn Lights OFF Immediately1                           | C   |
| Copying and Pasting a Schedule1                        | 1   |
| Reporting1                                             | 3   |
| Usage Reports1                                         | 3   |
| Scheduler Security Reports1                            | 4   |
| Schedule History Reports1                              | 5   |
| Scheduler Security (Admin Options)1                    | 6   |
| Facility Profile1                                      | 6   |
| User Group Profile1                                    | 7   |
| Schedulers and Contacts                                | 7   |
| Smart Phone1                                           | 9   |
| Mobile Site Functionality1                             | 9   |

Scheduling On-the-Go ......19

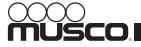

### Welcome to Control-Link Central Service Center

#### **Overview**

Control-Link® control and monitoring system is the reliable, cost-effective system that helps control, monitor, and manage your new recreational facility lighting. In addition, it can control your existing lighting systems and other electrically-operated equipment. Whether for new lighting systems or to upgrade existing lights, the system includes our Control-Link Central service center team, the on-site equipment, and an industry-leading warranty.

#### The Control-Link Central Service Center Team

Our exclusive service center team is staffed 24/7 to assist with your scheduling and reporting needs. The Control-Link Central service center provides three options for management and control of your facilities:

- Directly control your fields via an easy-to-use website: www.control-link.com.
- Enter, edit, and update your schedules from your webenabled smart phone.
- Contact a team of trained operators to enter your schedules and request last minute changes.
  - E-mail: schedule@musco.com
  - Phone: +1-877-347-3319
  - Fax: +1-800-853-8847

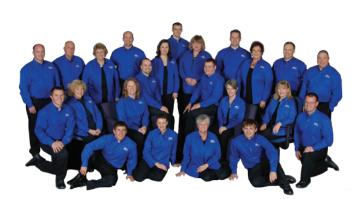

### **Control and Monitoring Hardware**

The control and monitoring hardware in your facility performs these functions:

- Saves and executes switching schedules
- Tracks usage hours
- Monitors electrical operation of Musco's lighting
- Detects lamp outages\*
- Monitors keyswitch position

#### Communication with Control-Link Central Service Center

The Control-Link control system maintains constant communication with Musco's Control-Link Central service center through cellular data radio or satellite uplink. This allows continuous updating of schedules and monitoring of lighting circuits. Schedules are stored and executed locally. Power to the control and monitoring hardware in your facility must remain on at all times for the system to operate.

#### The Control-Link Central Service Center Website

The website (www.control-link.com) is your portal to access all the scheduling and facility management controls provided by Musco's Control-Link control system. It allows you to perform these tasks conveniently from any internet-connected computer or web-enabled smart phone:

- · Create, edit, or delete schedules.
- View facility management reports.\*\*
- Add, delete, and maintain system users and their security settings.\*\*

<sup>\*\*</sup> Only scheduling features are available on the mobile (smart-phone) website.

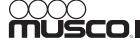

<sup>\*</sup>The Control-Link system is available for retrofit in a configuration that includes lighting control and scheduling only; without detection of lamp outages.

#### **User Guide**

#### **Overview**

Here you will find instructions to get you started using the Control-Link Central service center website. This guide is organized around tasks you can perform using the website. Remember the service center team is available 24/7 by telephone at +1 877-347-3319 to help you set or modify your schedules, or answer any questions you may have about the system.

### **Logging In**

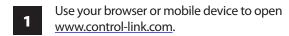

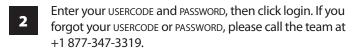

Note: For your protection, the website will sign you off after 15 minutes of idle time.

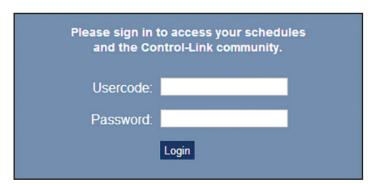

#### **Home**

From the home screen, you can access these areas using the navigation menu:

- Home
- MySchedules
- Reports
- Admin
- Help

You can click on the three picture links to access additional information on:

- Warranty, Parts, and Service
- Meet Our Staff
- Control-Link for mobile devices

#### **Online Tutorial**

Clicking the help menu gives access to setup information under the Settings tab and training information under the Training tab.

In the training section a 30 minute website tutorial video shows you how to schedule, manage, and monitor your lighted facilities. To start the tutorial, click the TRAINING icon. You can start and stop the video at your leisure.

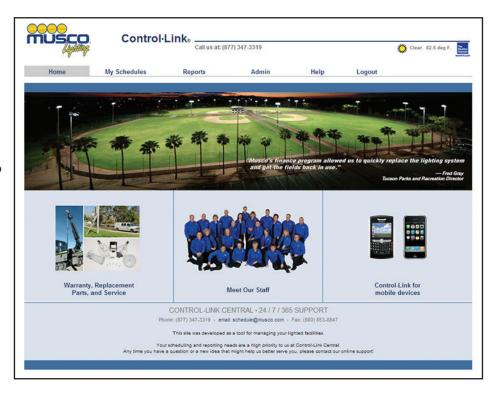

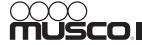

#### **User Guide**

### **Scheduling**

The Control-Link® control system executes schedules to activate lights and other equipment. Each schedule has a start and an end time. Schedules ending after midnight end the following day.

Sunset and sunrise are available start and end times that adjust daily based on local sunrise and sunset times. Switching occurs before sunset and is offset by a user defined time (typically ½ hour). This allows the lights to completely warm up before the sun actually sets. The Control-Link Central service center can change the offset time for you. Click the SUN ICON on the My Schedules page to see sunset and sunrise times, with offset, in a calendar view.

You can assign each schedule to a defined user group (see *User Groups*). You can select one USER GROUP from the choice list when creating a schedule. You can also enter a short note for reference in the NOTE field.

Schedules have a start date (LIGHTS ON) and an end date (LIGHTS OFF) and can repeat daily, or weekly on one or more days each week. You may also select NO END DATE for schedules that run continuously. You must enter schedules at least ½ hour before the start time when using the Control-Link Central service center website. Schedules can be executed immediately when you call.

#### The My Schedules View

Click MY SCHEDULES icon on home page, or click MY SCHEDULES on menu bar to bring up my schedules page.

The default view is WEEKLY (shown). You may also chose MONTHLY OF DAILY views.

- Select FACILITY and FIELD you want to view in grid. You may view all facilities and all fields. They will appear grouped in the grid. You may also select a USER GROUP if you wish to view schedules only for specific group.
- The MY SCHEDULES view will automatically show current week/day/month. To view different time period, use LEFT and RIGHT arrow buttons or enter specific day using CALENDAR button.
- Once you have chosen appropriate facilities, fields, user groups, and time period to view, you may perform these functions:
- Create a new schedule
- · Turn zones immediately on
- Turn zones immediately off
- View, change, or delete a schedule
- Print the schedule grid

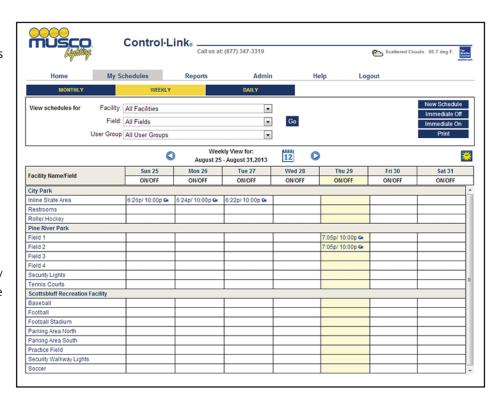

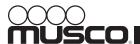

#### **User Guide**

### **Creating a New Schedule**

- Click NEW SCHEDULE button or click in grid and select NEW SCHEDULE from popup menu. The New Schedule screen appears.
- Enter desired LIGHTS ON and LIGHTS OFF schedule time.

Remember if you chose SUNSET, lights will switch on a set time (the offset time) before sunset. Contact Control-Link Central service center if you desire to change offset.

Choose whether your schedule applies to a SINGLE DAY or repeats over MULTIPLE DAYS.

If you select MULTIPLE DAYS, then select DAILY or WEEKLY to indicate whether your schedule repeats every day, or on one or more days each week. Select all days that apply. Selecting DAILY automatically selects all days of week.

| musco c                                                | ontrol·Link。         | Schedule      |                                                 | Sunrise 6:13am | Sunset 7:32pm |
|--------------------------------------------------------|----------------------|---------------|-------------------------------------------------|----------------|---------------|
| Schedule Times:                                        | Lights on: Sunset    | ▼             | Lights off:                                     | 10:00pm ▼      | *             |
| Add a new schedule for a     Add a new schedule that   | • •                  |               |                                                 |                |               |
| Schedule Recurrence:  Daily Weekly                     | Sunday Thursday      | Monday Friday | Tuesday Saturday                                | ■ Wednesday    |               |
| Schedule Dates:                                        | Start Date: 08/29/20 | 013           | <ul><li>No End Date</li><li>End Date:</li></ul> | dute           |               |
| Schedule Notes:                                        |                      |               |                                                 |                |               |
| Facility:                                              | City Park            | •             |                                                 |                |               |
| Add a new schedule for A     Add a new schedule for or |                      |               |                                                 |                |               |
| Fields and User Groups:                                |                      |               |                                                 |                |               |
| Inline Skate Area                                      | ı                    | User Group:   | Webtest Schedule                                |                |               |
| ☑ Restrooms                                            |                      | User Group:   | Webtest Schedule                                |                |               |
| Roller Hockey                                          |                      | User Group:   | Webtest Schedule                                | r New] [All]   |               |
| Save                                                   |                      |               |                                                 |                |               |

- Enter START DATE and END DATE for your schedule in text field following MM/DD/YYYY format, or use calendar button. If you schedule LIGHTS OFF after midnight, the schedule ends the following day. Remember to change the END DATE or you will see an error when you save schedule.
- Enter SCHEDULE NOTES if desired.
- Select facility and then select all fields or one or more fields. Check all fields at facility that apply to your schedule.
- Select a USER GROUP for each field if you wish to assign usage to specific group. You may click [NEW] to add a group or [ALL] to apply that group to all selected fields. Groups allow you to track usage in Control-Link reporting features.
- Click SAVE when finished. Click RETURN to abort without saving your changes and return to My Schedules screen.
- After clicking SAVE, confirmation screen displays. Click RETURN to return to My Schedules screen.

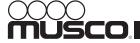

#### **User Guide**

### **Changing an Existing Schedule**

Click schedule you wish to change on grid. Select CHANGE from popup menu.

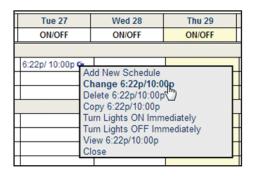

Choose whether you are editing all repeating schedules (UPDATE ALL...) or just selected schedule (UPDATE JUST...).

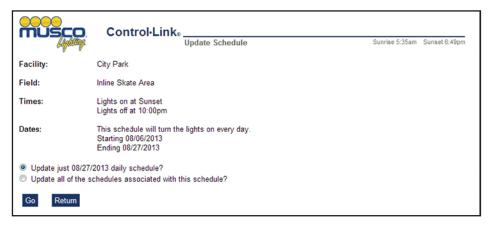

- Make changes to schedule as desired. See *Creating a New Schedule* for details on this screen.
- Click SAVE when finished. Click RETURN to abort without saving and return to My Schedules screen.
- After clicking SAVE, confirmation screen displays. Click RETURN to return to My Schedules screen.

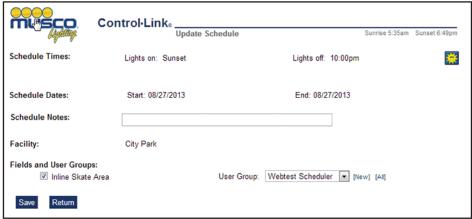

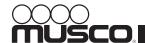

### **User Guide**

#### **Deleting a Schedule**

1

Click schedule you wish to delete in grid. Select DELETE from popup menu.

| Tue 27        |                                           | Wed 28                                                                                                    | Thu 29  |
|---------------|-------------------------------------------|----------------------------------------------------------------------------------------------------|---------|
| ON/OFF        |                                           | ON/OFF                                                                                                    | ON/OFF  |
|               |                                           |                                                                                                    |         |
| 6:22p/ 10:00/ | Add<br>Cha<br>Dele<br>Cop<br>Turn<br>Turn | New Schedule<br>nge 6:22p/10:00p<br>ete 6:22p/10:00p<br>y 6:22p/10:00p<br>Lights ON Immed<br>Lights OFF Imme<br>v 6:22p/10:00p | liately |

Choose whether you are deleting all repeating schedules (DELETE ALL...) or just selected schedule (DELETE JUST...). Click Go after making your selection. Click RETURN to abort without saving and return to My Schedules screen.

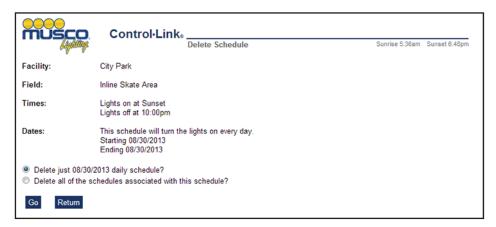

Click DELETE ALL... to delete schedules for all fields, or click SELECT FIELDS... to choose specific fields. Click GO after making your selections. Click RETURN to abort without saving and return to My Schedules screen.

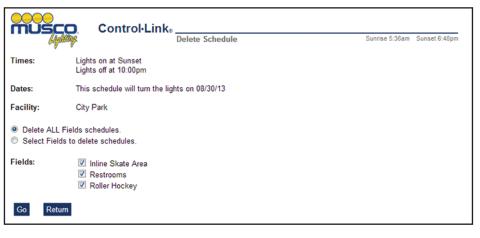

Finally you will be prompted to confirm your choices. Click YES to delete the schedule(s). Click NO or RETURN to abort without saving and return to the My Schedules screen.

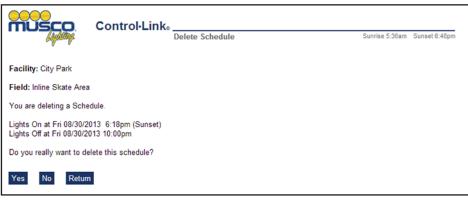

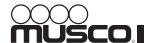

#### **User Guide**

### **Turn Lights ON Immediately**

Click grid on field for which you wish to turn on lights. Select TURN LIGHTS ON IMMEDIATELY from popup menu.

| Wed 28                                              | Thu 29                                                     | F        |
|-----------------------------------------------------|------------------------------------------------------------|----------|
| ON/OFF                                              | ON/OFF                                                     | OI       |
|                                                     |                                                            |          |
| Add New So<br>Turn Lights<br>Turn Lights (<br>Close | I<br>chedule<br>o <b>ON Immediately</b><br>OFF Immediately | <b>1</b> |

Select whether you wish to TURN LIGHTS ON NOW FOR ALL FIELDS OF TURN LIGHTS ON NOW FOR ONE OR MORE FIELDS. Select fields for which you wish to turn on lights. Choose USER GROUP if necessary. Click [NEW] to create new user group, or click [ALL] to apply that group to all selected fields. Click SAVE to continue or click RETURN to abort without saving changes.

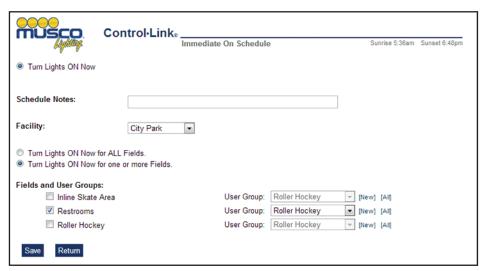

Select END time for your immediate schedule. Remember if lights are on past midnight, change END date to following day. Click SAVE to continue, or click RETURN to abort without saving and return to My Schedules screen.

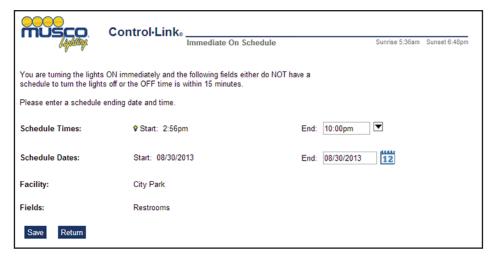

Finally you will be prompted to confirm your choices. Click YES to confirm schedule. Click NO to go back and make changes. Click RETURN to abort without saving and return to My Schedules screen.

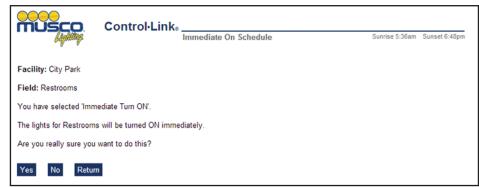

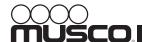

#### **User Guide**

#### **Turn Lights OFF Immediately**

Click grid on field for which you wish to turn off lights. Select TURN LIGHTS OFF IMMEDIATELY from popup menu.

| We | d 28      | Thu 29                                           | Fri 3 |
|----|-----------|--------------------------------------------------|-------|
| ON | /OFF      | ON/OFF                                           | ON/O  |
|    |           | -                                                |       |
|    | Turn Ligh | Schedule<br>ts ON Immediately<br>hts OFF Immedia | ately |

Select whether you wish to TURN LIGHTS OFF NOW FOR ALL FIELDS OR TURN LIGHTS OFF NOW FOR ONE OR MORE FIELDS. Select fields for which you wish to turn off lights. Choose USER GROUP if necessary. Click [NEW] to create new user group, or click [ALL] to apply that group to all selected fields. Click SAVE to continue or click RETURN to abort without saving changes.

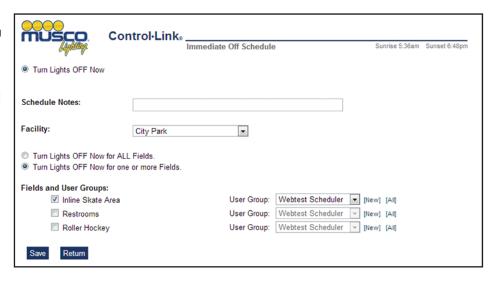

Finally you will be prompted to confirm your choices. Click YES to confirm schedule. Click NO to go back and make changes. Click RETURN to abort without saving and return to My Schedules screen.

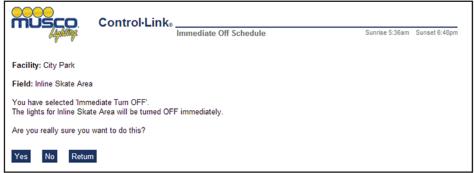

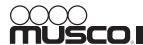

#### **User Guide**

### **Copying and Pasting a Schedule**

To copy a schedule, simply click the schedule in grid, then select COPY from popup menu.

| Tue 3         |                                    | Wed 4                                                                                                    | Thu 5   |
|---------------|------------------------------------|----------------------------------------------------------------------------------------------------|---------|
| ON/OFF        |                                    | ON/OFF                                                                                                    | ON/OFF  |
|               |                                    |                                                                                                    |         |
| 6:11p/ 10:00p |                                    |                                                                                                    |         |
|               | Cha<br>Dele<br>Cop<br>Turr<br>Turr | New Schedule<br>inge 6:11p/10:00p<br>ete 6:11p/10:00p<br>by 6:11p/10:00p<br>in Lights ON Imn<br>in Lights OFF Imm<br>w 6:11p/10:00p | diately |

Next click on grid where you want to add schedule, then select PASTE from popup menu.

| Tue 3         | Wed 4                                                                           | Thu 5  |
|---------------|---------------------------------------------------------------------------------|--------|
| ON/OFF        | ON/OFF                                                                          | ON/OFF |
|               |                                                                                 |        |
| 6:11p/ 10:00p |                                                                                 |        |
|               | Add New Schedule Paste 6:11p/10:00p Turn Lights ON Imn Turn Lights OFF Im Close |        |

Select whether you wish to COPY JUST... current schedule or COPY ALL... repeating associated schedules to selected field. Click GO to continue or click RETURN to abort without saving changes.

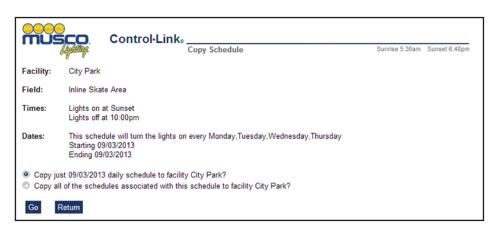

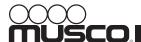

#### **User Guide**

#### **Copying and Pasting a Schedule (continued)**

4

Edit copied schedule as necessary. See *Creating a New Schedule* for detailed instructions on this screen. Click SAVE to continue, or click RETURN to abort without saving and return to My Schedules screen.

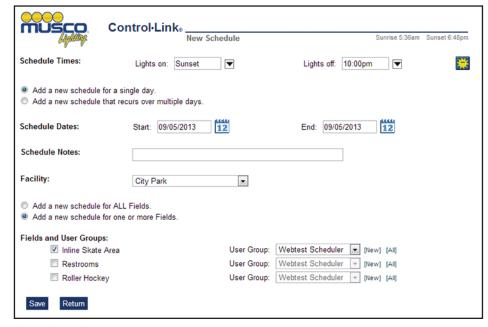

After clicking SAVE, confirmation screen displays. Click RETURN to return to My Schedules screen.

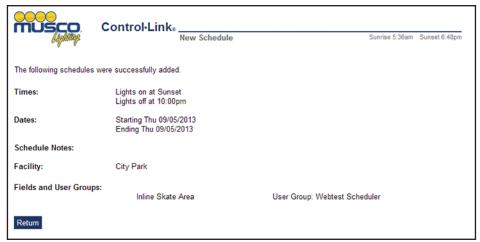

#### **User Guide**

### Reporting

The Control-Link Central service center website includes a flexible reporting tool that can generate reports on usage, scheduler security, and schedule history. You can customize each report for your needs.

Usage reports summarize lighting usage. You can report usage for all facilities, fields, and users on one report, or filter on specific ones. You can summarize monthly, weekly, daily, or on a given date range. You can also change the sorting/grouping and totalling options to get exactly the information you need.

Scheduler Security reports help you organize the schedule users you have associated with your facilities. For information about adding, deleting, and maintaining schedulers, see *Scheduler Security*.

Schedule History reports give details on how the system is being used, such as who changed what schedule when and what was there before the change. These reports are useful for troubleshooting and schedule detail tracking. You can customize reports by owner, facility, field, and date range.

#### **Usage Reports**

- Click reports icon on home screen or select REPORTS on menu bar. The Usage report screen appears; Usage is the default report type.
- Choose Monthly Report, Weekly REPORT, DAILY REPORT, OR SELECT DATES TO REPORT.
- Enter desired report date or date range in REPORT DATE(s) field or use calendar button.
- Select desired owner, FACILITY, FIELD, and USER GROUP using list boxes.
- Indicate desired sorting order using SORT REPORT BY fields.
- Click VIEW REPORT to view or click EXPORT TO FILE to save a \*.csv (comma separated values) file that opens using most spreadsheet programs.

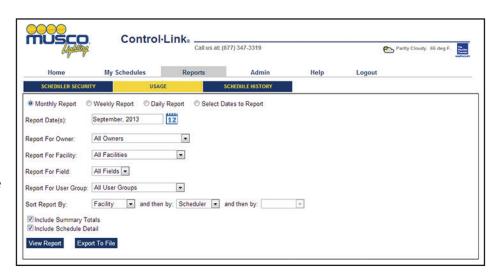

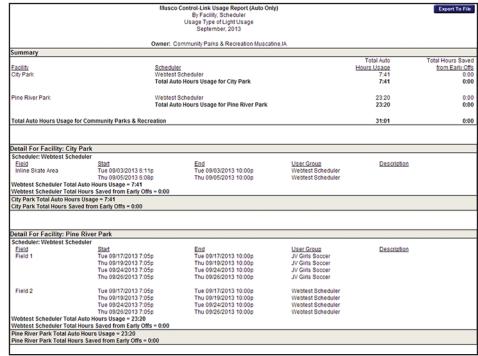

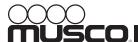

#### **User Guide**

### **Scheduler Security Reports**

- To generate a Scheduler
  Security report, click SCHEDULER
  SECURITY on menu bar.
- Choose desired SCHEDULER,
  FACILITY, and FIELD from list
  boxes. You may make a single
  selection in each or choose ALL.
- Choose REPORT TYPE. This report can be grouped to show all schedulers for each field, or show all fields for each scheduler.
- Check the box marked INCLUDE SCHEDULER DETAILS to see each scheduler's account information when viewing BY SCHEDULER report.
- When you are finished making your selections, click VIEW REPORT.

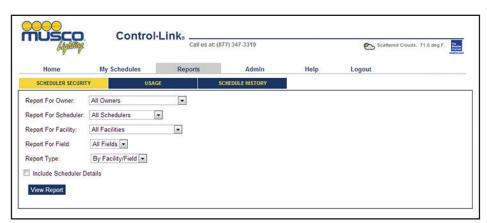

|                          | Musco Co      | ontrol-Link Scheduler Security Report<br>By Facility,Field |  |
|--------------------------|---------------|------------------------------------------------------------|--|
|                          | Communit      | y Parks & Recreation Muscatine,IA,USA                      |  |
| Facility: City Park      |               |                                                            |  |
| Field: Inline Skate Area |               |                                                            |  |
| <u>Scheduler</u>         | <u>Status</u> | Scheduling Options                                         |  |
| Joe Franks               | Active        | Maintain Owner Profile                                     |  |
|                          |               | Maintain Facility Profile                                  |  |
|                          |               | Maintain User Group Profile                                |  |
|                          |               | Maintain Scheduler and Contact Profile                     |  |
|                          |               | All Scheduling options on the Web Site                     |  |
| Nadine Twist             | Active        | Maintain Owner Profile                                     |  |
|                          |               | Maintain Facility Profile                                  |  |
|                          |               | Maintain User Group Profile                                |  |
|                          |               | Maintain Scheduler and Contact Profile                     |  |
|                          |               | All Scheduling options on the Web Site                     |  |
| Sam Stokes               | Active        | Maintain Owner Profile                                     |  |
|                          |               | Maintain Facility Profile                                  |  |
|                          |               | Maintain User Group Profile                                |  |
|                          |               | Maintain Scheduler and Contact Profile                     |  |
|                          |               | All Scheduling options on the Web Site                     |  |
| Bill Bradley             | Active        | Maintain Owner Profile                                     |  |
|                          |               | Maintain Facility Profile                                  |  |
|                          |               | Maintain User Group Profile                                |  |
|                          |               | Maintain Scheduler and Contact Profile                     |  |
|                          |               | Immediate On/Off on Web Site                               |  |
|                          |               | All Scheduling options on the Web Site                     |  |
| Jennifer Wilcox          | Active        | Maintain Owner Profile                                     |  |
|                          |               | Maintain Facility Profile                                  |  |
|                          |               | Maintain User Group Profile                                |  |
|                          |               | Maintain Scheduler and Contact Profile                     |  |
|                          |               | Immediate On/Off on Web Site                               |  |
|                          |               | All Scheduling options on the Web Site                     |  |
| Joel Smoot               | Active        | Maintain Owner Profile                                     |  |
|                          |               | Maintain Facility Profile                                  |  |
|                          |               | Maintain User Group Profile                                |  |
|                          |               | Maintain Scheduler and Contact Profile                     |  |
|                          |               | Immediate On/Off on Web Site                               |  |

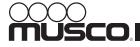

#### **User Guide**

#### **Schedule History Reports**

- To generate a Schedule History report, click schedule History on menu bar.
- Choose desired OWNER, FACILITY, and FIELD from list boxes. You may make a single selection in each or choose ALL.
- Enter START DATE and END DATE for the report.
- When you are finished making your selections, click VIEW REPORT.

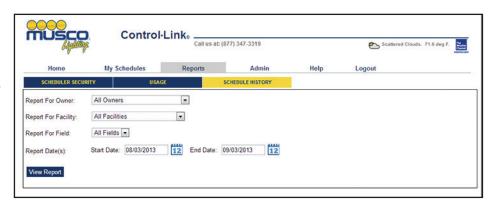

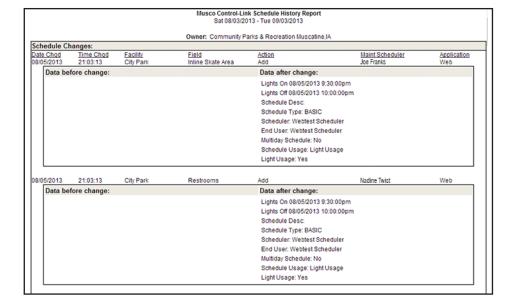

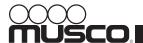

#### **User Guide**

### **Scheduler Security (Admin Options)**

Scheduler Security (Admin) is for site administrators to maintain facility profiles, schedulers, and user groups. Schedulers are users who have permission to turn on and/or turn off the lights. Facility profiles contain important information about fields and facilities. User groups are field users such as leagues or teams that the Control-Link Central system tracks.

Facility profiles contain facility address, emergency contact information, owner name, security group, fields, and curfews. Administrators can update contact information for each facility and curfews for each field. Other information such as facility address, and fields must be maintained by Control-Link Central service center staff.

Schedulers in the system can have various levels of permissions to affect lighting schedules. The most basic level is PHONE CHANGES ONLY, meaning that they can call in to the Control-Link Central service center to request lights be turned on or off earlier or later when needed. Other security profiles include PHONE SCHEDULER (add, change, and delete schedules by phone), web and Phone Scheduler (add, change, and delete schedules by web and by phone), and PROFILE ADMINISTRATOR (add, change, and delete schedules, schedulers, user groups, and maintain contact profiles).

Every schedule can be assigned to any user group in the system. User groups can accumulate schedule hours that you can track using the reporting features. You can use this information for billing or other purposes.

#### **Facility Profile**

- To edit facility profile, click ADMIN on menu bar, then click FACILITY PROFILE, then click UPDATE button.
- You may update EMERGENCY CONTACT and EMERGENCY PHONE for facility.
  You can also change BEGIN CURFEW and END CURFEW for each field, or set CURFEW BY DAY, or No CURFEW.
- When you are finished editing, click SAVE to save your changes or click CANCEL to about without saving.

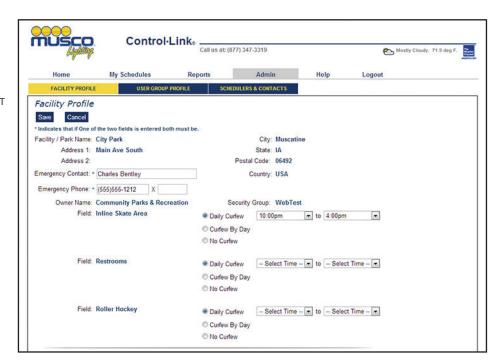

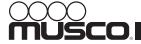

#### **User Guide**

#### **User Group Profile**

- To add or edit a user group click ADMIN on menu bar, then click USER GROUP PROFILE.
- Next select a USER GROUP and click UPDATE or click ADD to create new user group.
- Enter or edit the USER GROUP NAME.
- To de-activate an existing user group, click INACTIVE.
- OR MORE. Check all facilities with which the user group is associated.
- Click SAVE to save your changes or click CANCEL to abort without saving.

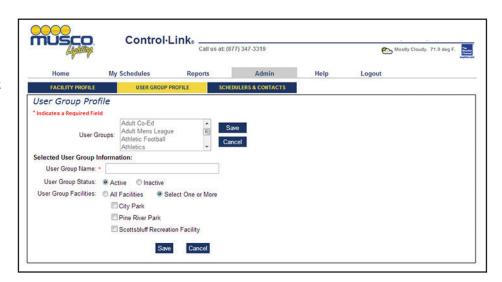

#### **Schedulers and Contacts**

- To add or edit schedulers or contacts click ADMIN on menu bar, then click SCHEDULES & CONTACTS.
- Next select a SCHEDULER OR CONTACT and click UPDATE or click ADD to create a new one.
- Enter NAME, ADDRESS, USERCODE and PASSWORD for new scheduler/contact or edit details for existing one.

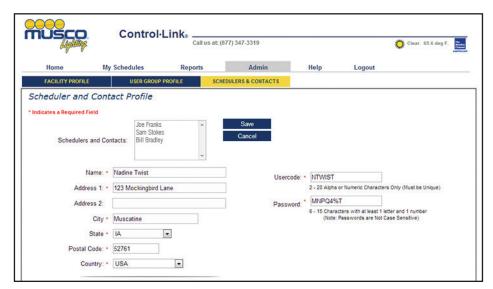

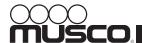

#### **User Guide**

### **Schedulers and Contacts (continued)**

- Enter EMAIL ADDRESS, SELECT TYPE, check box if email is PRIMARY, then click ADD EMAIL ADDR.
- Enter at least one telephone number, SELECT TYPE, COUNTRY, and click ADD PHONE NBR.
- Select SECURITY QUESTION and enter SECURITY ANSWER.
- If deactivating user, click INACTIVE.
- Select DEFAULT END USER to set default user group for that scheduler.
- Select appropriate ROLE. Check all that apply.

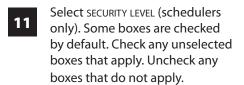

| 40 | SELECT ALL Or SELECT ONE OR MORE   |
|----|------------------------------------|
| 12 | facilities and fields to associate |
|    | with scheduler/contact.            |

Click SAVE to save scheduler/
contact information. Click CANCEL
to abort without saving.

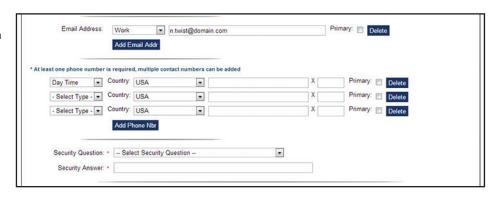

| Scheduler Status :                                                        |
|---------------------------------------------------------------------------|
| Active                                                                    |
| Default End User :                                                        |
| Select End User 💌                                                         |
| Can Schedule All User Groups     Can Schedule Just the Default User Group |
| What Roles Does this Person Play?                                         |
| ☑ Scheduler [Required for Scheduling Access]                              |
| Primary Daytime Contact                                                   |
| Secondary Daytime Contact                                                 |
| Emergency After Hours Contact                                             |
| □ Warranty Contact     □                                                  |
| ☐ Billing Contact for Service Fees                                        |
| Job Role: Select Job Role                                                 |
|                                                                           |

| Web and Phone Scheduler Scheduling Options:     Add, Change, Delete All Schedules     Change Start Time     Early Off & Extend Off Time     Schedule Past Curfew | 2. Phone Call Scheduler Scheduling Options: Add, Change, Delete All Schedules Change Start Time Early Off & Extend Off Time Schedule Past Curfew |
|----------------------------------------------------------------------------------------------------|----------------------------------------------------------------------------------------------------|
| Website Options: Add, Change, Delete All Schedules Web/Smartphone Immediate ON/OFF                                                                               | Website Options:                                                                                                    |
| 3. Phone Call - Changes Only Scheduling Options:  Early Off Extend Off Time Delete Schedule - Rainout Change Start Time  Website Options:  View Only             | 4. Profile Administrator Administrative Options:                                                                                                 |

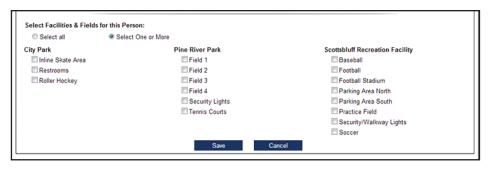

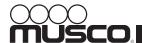

#### **User Guide**

#### **Smart Phone**

Your Control-Link® control system schedulers, with the appropriate permissions, can access the website from a web-enabled smart phone. The website is optimized for mobile devices such as Blackberry®, Android®, Windows® Phone, and iPhone®/iPad®.

The website detects you are using a mobile browser and serves you some abbreviated screens designed to deliver the main functionality of viewing and updating schedules quickly. The appearance of these mobile web screens may vary from device to device.

The method of interaction is similar but also may vary slightly due to the platform your device runs. The primary difference is that you interact by touch rather than pointing and clicking. Instead of clicking, you touch buttons and links to activate them. You touch and hold areas of the schedule grid to activate the popup menus.

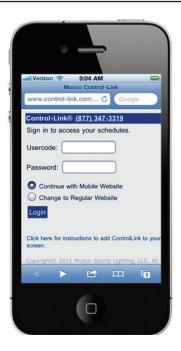

#### **Mobile Site Functionality**

The mobile website offers on-the-go access to schedules for your fields and facilities. In order to bring you the best mobile experience, Musco has chosen to develop only the scheduling functions on the mobile website. To maintain site owners, contacts, groups, and schedulers, or to view other related content please use the full website. You can use the full website on your mobile device by selecting the radio button Change to Regular Website when logging in. The small screen size on some devices may affect your user experience.

#### **Scheduling On-the-Go**

The mobile website serves the schedule screen exclusively. It differs from the full website in that it displays only one day and one field at a time.

- To change the facility or field displayed, use the drop-down menus.
- To change the starting time of the schedule view, select from the drop-down menu VIEW TIME. Use the day/week picker (<SMTWTFS>) to change the day displayed.
- Touch the schedule grid and hold to bring up a popup menu. From the popup menu you can CHANGE, DELETE, or VIEW the schedule you touched, or you can ADD NEW SCHEDULE, TURN LIGHTS OFF NOW, OR TURN LIGHTS ON NOW for the field displayed.
- Make your selection and follow the prompts on the screen. Schedule screens on the mobile website operate the same as on the full website, only the presentation and arrangement is optimized for mobile devices.

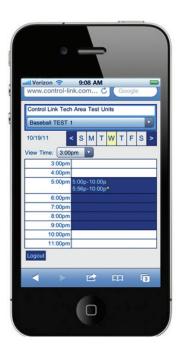

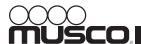

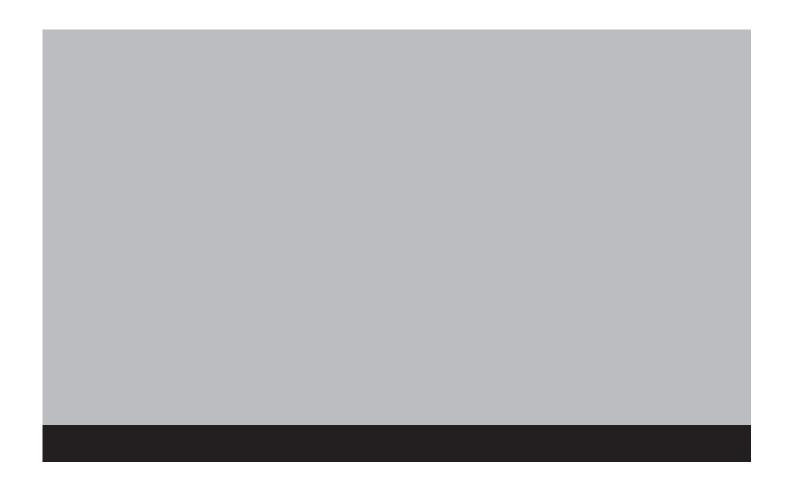

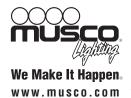

We Make It Happen

We Wake It Happen

We Wake It Happen

We Wake It Happen

We Wake It Happen

We way is a trademark of Musco Corporation. BlackBerry® is a registered trademark of Research in Motion

Limited Corporation. Android® is a registered trademark of Google Inc. Windows® Phone is a registered trademark of Microsoft Corporation. iPhone® and iPad® are registered trademarks of Apple Inc.